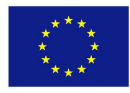

Ovaj projekat finansira Evropska unija

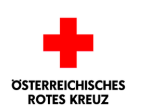

WITH FUNDING FROM

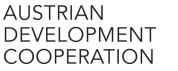

Црвени крст Србије Red Cross of Serbia

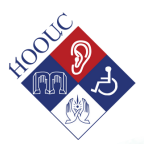

# Digitalna inkluzija

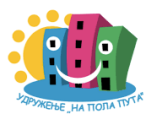

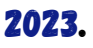

Ovaj priručnik je nastao u okviru Projekta "Digitalna inkluzija" koji je deo regionalnog projekta "Jačanje otpornosti starijih osoba i osoba sa invaliditetom tokom COVID-19 i budućih katastrofa". Ovo je trogodišnja inicijativa u regionu zapadnog Balkana, koju koordinira Crveni krst Srbije / Red Cross of Serbia, a uz podršku Evropske unije, Austrijske razvojne agencije i Austrijskog Crvenog krsta.

Cilj ovog priručnika je PREVAZILAŽENJE STRAHA od novih tehnologija I razvijanje veština zA KORIŠĆENJE INTERNETA KOD STARIJIH OSOBA I OSOBA SA INTELEKTUALNIM TEŠKOĆAMA.

pRIRUČNIK JE NAPISAN DELOM U FORMATU LAKOM ZA ČITANJE I DELOM KROZ ILUSTRACIJE, TE JE PRILAGOĐEN OSOBAMA SA INTELEKTUALNIM TEŠKOĆAMA.

ZA IZRADU PRIRUČNIKA, SLIKE I SIMBOLI SU PREUZETI SA GOOGLE PHOTOS.

AUTORI: članovi udruženja "na pola puta" u saradnji sa korisnicima Gerontološkog centra pančevo

ŠTAMPA: agencija "sunshine" pančevo TIRAŽ: 500 komada

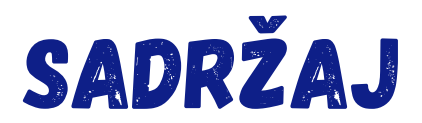

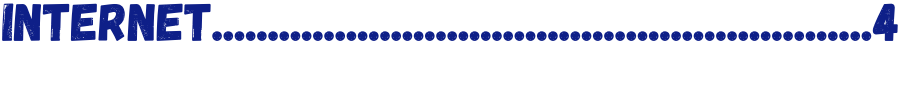

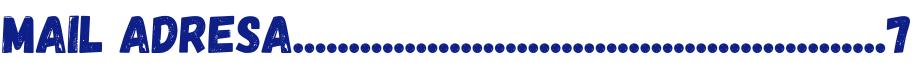

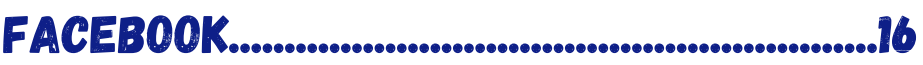

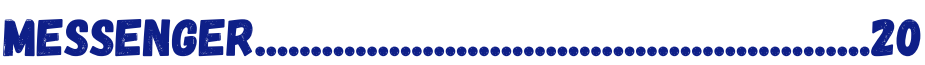

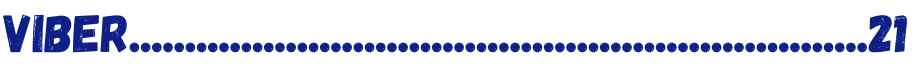

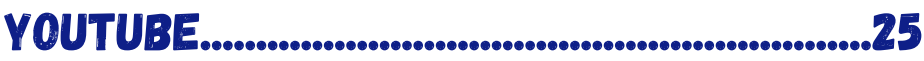

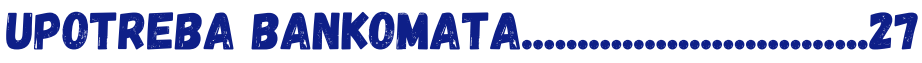

### **APLIKACIJE MOBILNOG**

# Internet

### Postoje dve vrste interneta:

**Mobilni podaci**

**WI FI** ili javni internet

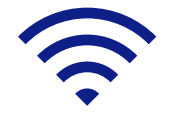

**Mobilne podatke** uključujete ili isključujete tako što prstom prevučete po vrhu ekrana telefona ili tableta i kliknete na sličicu sa dve strelice:

Mobilni podaci ili mobilni internet možete ga imati u sklopu računa za mobilni telefon.

Ukoliko je stalno uključen, možete imati dodatne troškove.

### **WIFI internet**

WI FI internet je besplatan.

Možete ga koristiti kod kuće, u kafiću, parku ili u inostranstvu.

Potrebno je da unesete lozinku kako biste se povezali na wifi internet i kako biste mogli da koristite društvene mreže ili da vršite pretragu na Googlu.

Uključujete ili isključujete wifi internet tako što prstom povučete vrh ekrana telefona ili tableta i kliknete na oznaku. **Oznaka za wifi:**

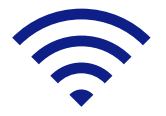

Nakon toga će vam izaći spisak WI FI mreža u vašoj blizini. Odaberete mrežu sa najjačim signalom:

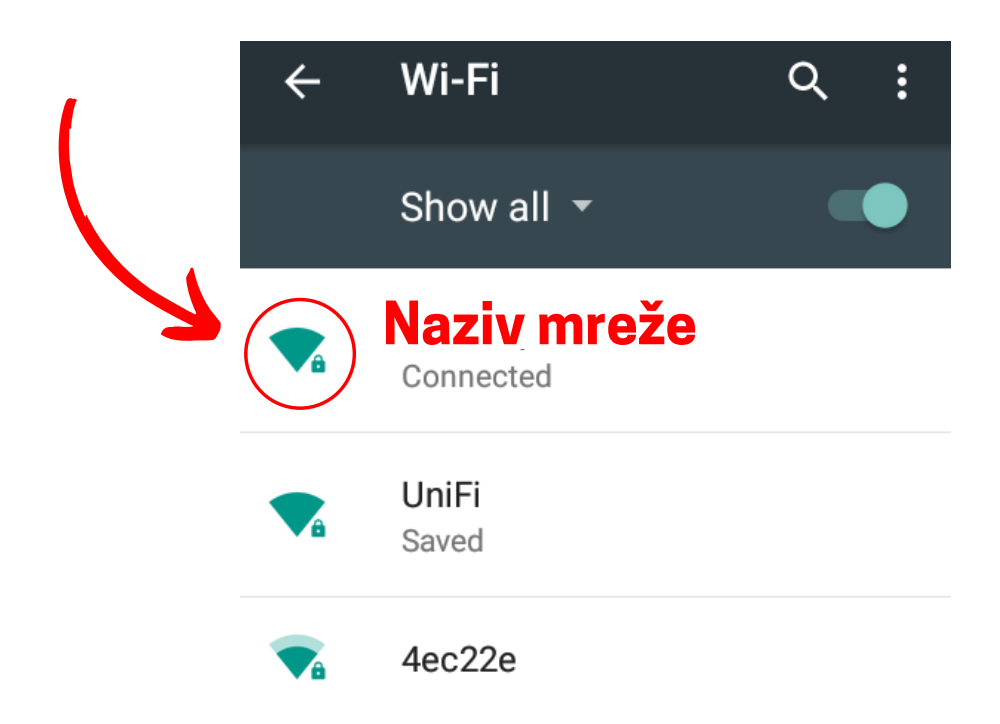

Neki nazivi pored oznake za wifi imaju oznaku katanca, to znači da je potrebno da unesete lozinku.

### **Ako ste u kafiću, WiFi lozinku možemo ljubazno zatražiti od konobara.**

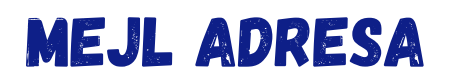

Mejl adresa vam treba da biste kreirali naloge na društvenim mrežama.

Društvene mreže su:

Facebook (Fejsbuk)

Youtube (Jutjub)

Viber (Vajber)

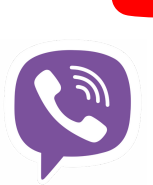

## **Mejl se sastoji iz mejl adrese i lozinke**

## kako pravite mejl adresu?

Kliknete mišem na ikonicu za internet:

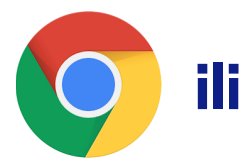

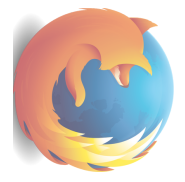

otvoriće se Google polje:

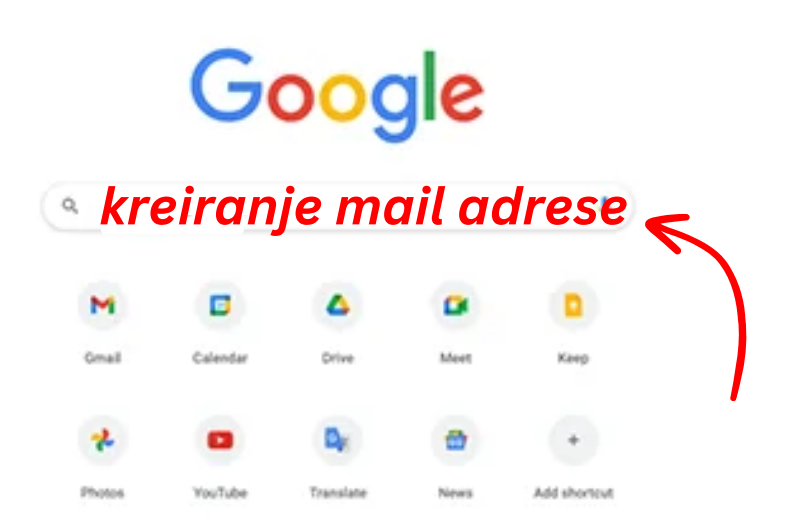

### U polje upišite: *kreiranje mail adrese*

### Otvoriće se novo polje:

## Upišite: *Svoje ime i prezime*

### *Primer mejla\**

### Google

### Отворите Google налог

Настави до Gmail-a

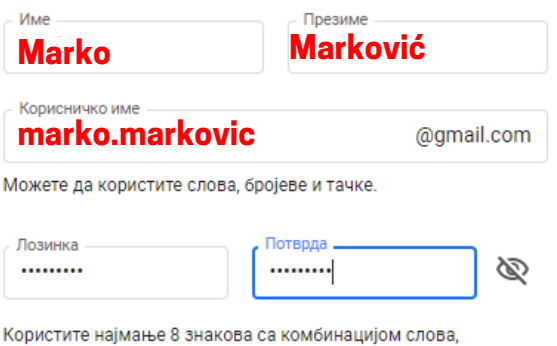

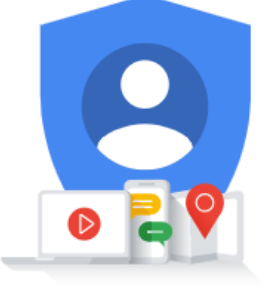

Један налог. Читав Google ра sa Bac.

бројева и симбола

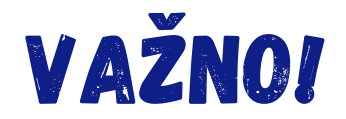

Mejl obično sadrži naše ime i/ili prezime.

Moguće je da se neko zove isto kao i vi i da je zbog toga naziv zauzet, pa je potrebno da smislite drugačiji naziv ili da na postojeći dodate neki broj ili slovo:

**mmarkovic@gmail.com marko.markovic5@gmail.com markomarkovic45@gmail.com**

**Naziv adrese se uvek piše malim slovima, latinicom i bez razmaka!**

# kreiranje lozinke

Lozinka, šifra ili password nam treba za mejl adresu.

Lozinka mora da ima najmanje 8 različitih slova i brojeva. Poželjno je da se sastoji od kombinacije velikih i malih slova i brojeva. Primer: **VolimCvece180**

Lozinka **ne treba** da sadrži: *Naše ime Lične podatke Adresu Naš datum rođenja*

Kada kreirate lozinku, unosite je u prazno polje označeno strelicom. Unosite je dva puta da biste je potvrdili.

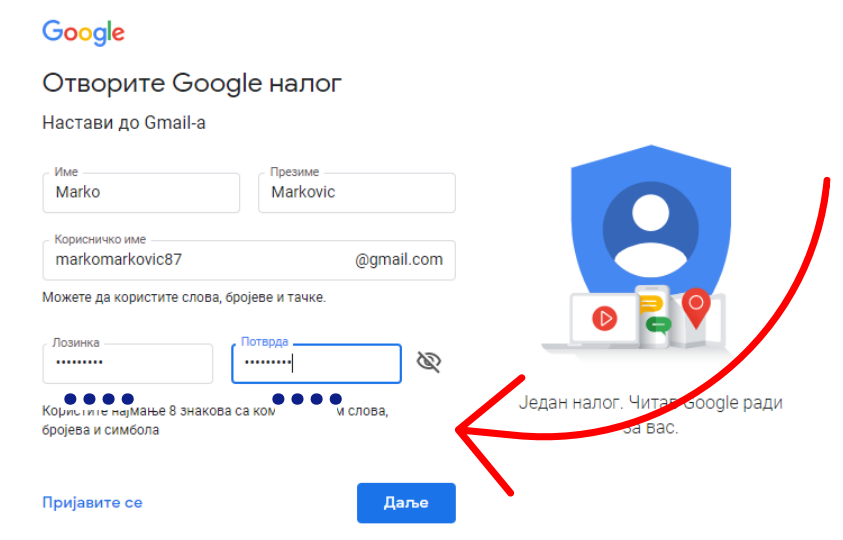

Lozinka će se prikazati kao tačkice kako je niko drugi ne bi video. Možete proveriti da li ste dobro upisali klikom na simbol sa precrtanim okom:

Mejl i lozinku zapišite na papir i sačuvajte na sigurnom mestu.

Zatim kliknite na dugme *Dalje/Next*

### Otvoriće se novo polje:

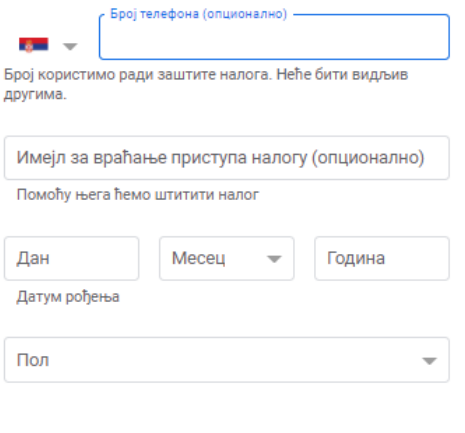

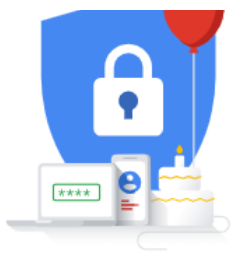

#### Ваши лични подаци су приватни и безбедни

#### Зашто тражимо ове информације

Назад

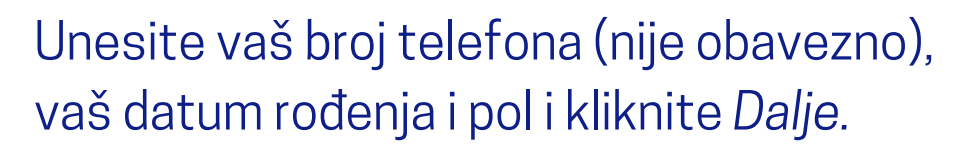

Даље

#### Google

#### Приватност и услови коришћења

које нам дајете, попут имена, имејл адресе и броја телефона.

- Када користите Google услуге за различите радње, као што је писање поруке у Gmail-у или остављање коментара на YouTube видео, чувамо информације које правите.
- На пример, када тражите ресторан на Google мапама или гледате видео на YouTube-y, обрађујемо информације о тим активностима, укључујући информације као што су видео који сте гледали, ИДови уређаја, IP адресе, подаци колачића и локација.
- Такође обрађујемо врсте информација које су описане изнад када користите апликације или сајтове који користе Google услуге попут огласа, Аналитике и YouTube видео плејера.

#### Зашто их обрађујемо

Ове податке обрађујемо у сврхе описане у смерницама, које обухватају и:

• пружање кориснијег, прилагођенијег садржаја у

Откажи

Прихватам

Zatim će se otvoriti ovo polje.

Ви контролишете полатке које преузимамо и начин на који се користе

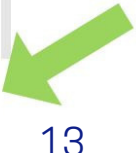

Ako unesete broj telefona, vaš kompjuter će vam poslati sms poruku na telefon.

KOD koji ste dobili u sms poruci, upišite u polje na kompjuteru. KOD se sastoji od slova,brojeva ili znakova.

Tako dokazujete da ste upisali tačan broj telefona.

### **Vaša mejl adresa je nakon ovog uspešno napravljena!**

## kako proveriti mejl?

### Ovako izgleda oznaka za G-mail:

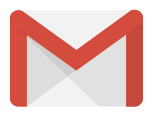

Da biste proverili poštu, na Googlu kliknite ovde proverili poštu, na Googlu kliknite ovde:

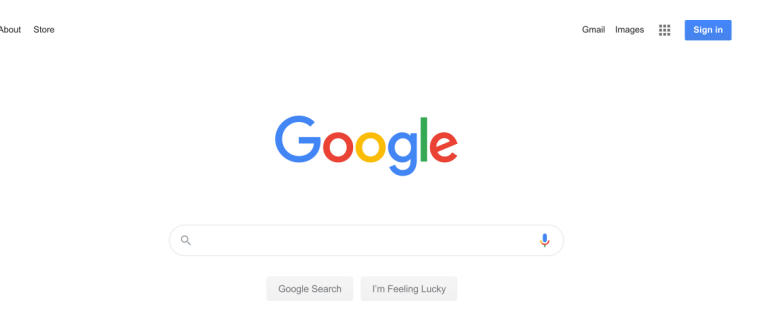

Zatim unesite svoju mejl adresu i lozinku i otvoriće vam se polje sa poštom.

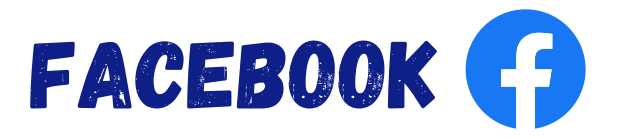

Facebook je besplatna društvena mreža.

Kada napravite nalog na facebook ili profil, možete pronaći ljude koje niste dugo videli.

Možete pisati vašim prijateljima i porodici.

Postaviti svoje fotografije ili gledati fotografije vaših prijatelja i rodbine.

Dopisivati se ili pričati sa ljudima iz inostranstva **besplatno**.

## kreiranje facebook naloga

Da biste napravili svoj profil, potrebna vam je mejl adresa.

Primer: markomarkovic@gmail.com

Uključite kompjuter i kliknite mišem na ikonicu za internet.

U Google pretraživač ukucajte: *facebook* i pritisnite dugme *enter* na tastaturi.  $\parallel$  Enter  $\leftarrow \parallel$ 

### Otvoriće vam se novo polje:

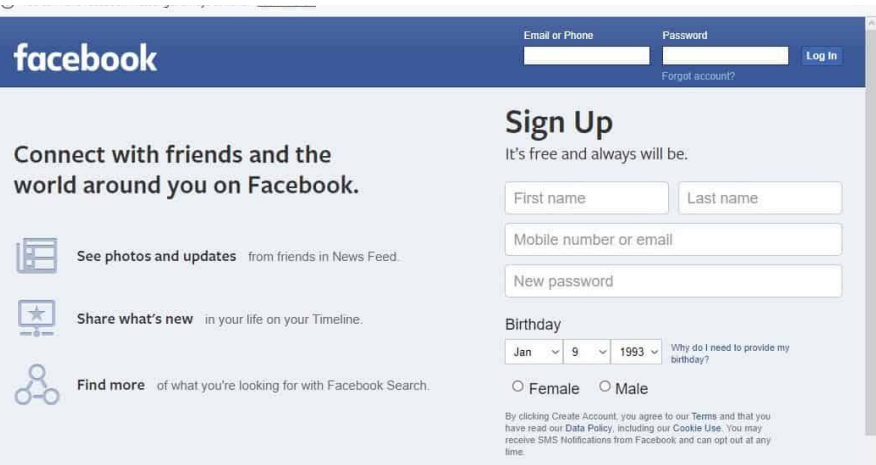

### Unesite svoje podatke u slobodna polja kao što je na primeru:

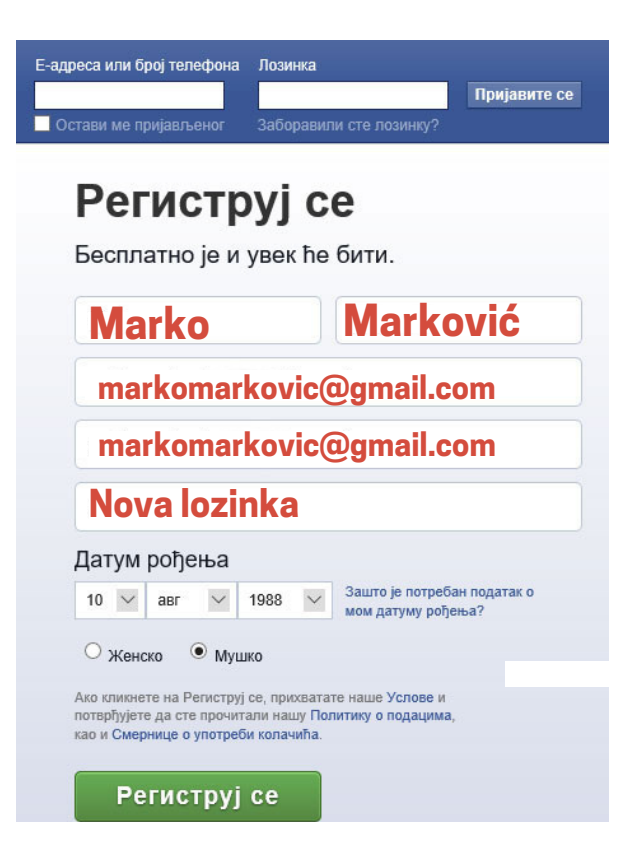

### Nova lozinka može da se razlikuje od lozinke za mejl.

Kada unesete svoj datum rođenja i pol, pritisnite mišem na dugme *Registruj se*.

### **Vaš nalog je kreiran.**

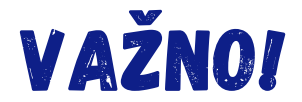

Na facebook profil ne stavljajte lične podatke kao što su:

*\*Broj telefona \*Adresa stanovanja \*Broj lične karte \*Bankovne račune*

Tako štitite sebe od prevare i zloupotrebe podataka.

**Na internetu će vam iskakati nova polja sa različitim reklamama, na koje ne klikćete i ne otvarate ih.**

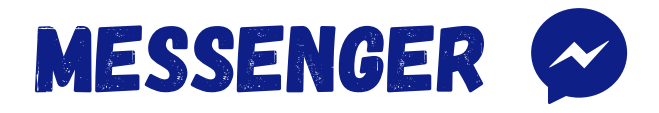

Preko ove aplikacije se možete dopisivati ili pozivati svoje prijatelje sa facebook-a.

Kada otvorite svoj facebook, ikonicu messenger možete naći ovde:

Kada kliknete na tu ikonicu, otvoriće vam se polje u kome birate kome želite da pošaljete poruku.

 $\bigoplus$ 

 $\left(\begin{matrix} 0 \\ 0 \\ 0 \end{matrix}\right)$ 

 $=$ 

 $\boxed{\bullet}$ 

۸

< Josh Kirschner

Ovako izgleda polje za komunikaciju:

encrypted messages

feature 11:25 AM

11:46 AM

**Another Secret Conversation message** 

Checking something else out. Seeing if the message

 $Aa$ 

20

Zvučna

(1) Facebook O.  $\bullet$ 

> Telefonski ili video poziv

poruka samajliji i emotikoni

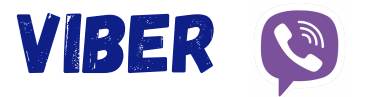

### Da biste koristili Viber potrebno je da:

### **\*imate pametni telefon pametni telefon ili tablet**

### **\*da uključimo internet \*da instaliramo Viber**

- Noviji modeli telefona već imaju instaliranu Viber aplikaciju.
- Ukoliko je nemate, aplikaciju instalirate na Google prodavnici.

Ovako izgleda ikonica :

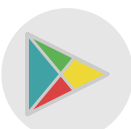

Kada je pronađete u telefonu, kliknite na nju.

### Otvara se novi prozor:

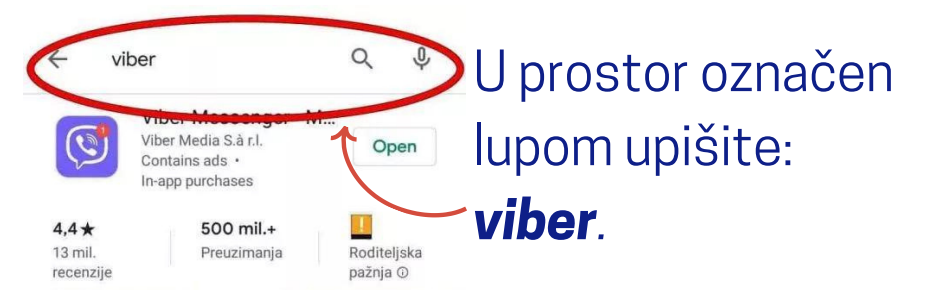

Izaberite ikonicu za viber, kliknite na nju i pritisnite: *Instaliraj.*

Kad se instalira, pojaviće se dugme *Otvori* na koje treba da kliknete.

Otvara se novo polje i u to polje upišite svoj broj telefona.

Na vašem telefonu će se pojaviti ikonica za viber.

**Aplikacija je spremna za korišćenje.**

Možete urediti svoj profil tako što ćete dodati svoju ili neku drugu fotografiju.

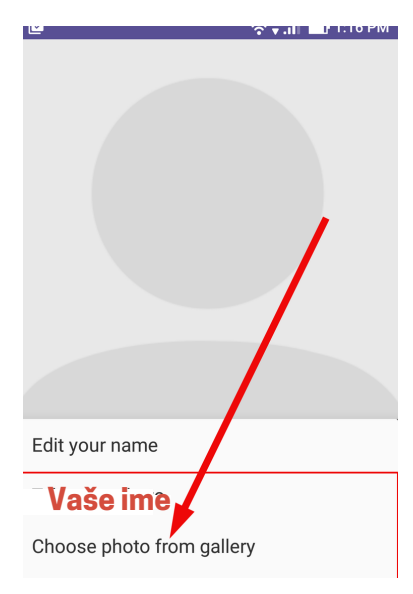

Možete se uslikati ili izabrati neku fotografiju koju već imate u telefonu.

Preko Vibera možete besplatno da pozivate, šaljete poruke, slike i video.

Potrebno je da imate brojeve telefona osoba sa kojima želite da stupite u kontakt preko Vibera.

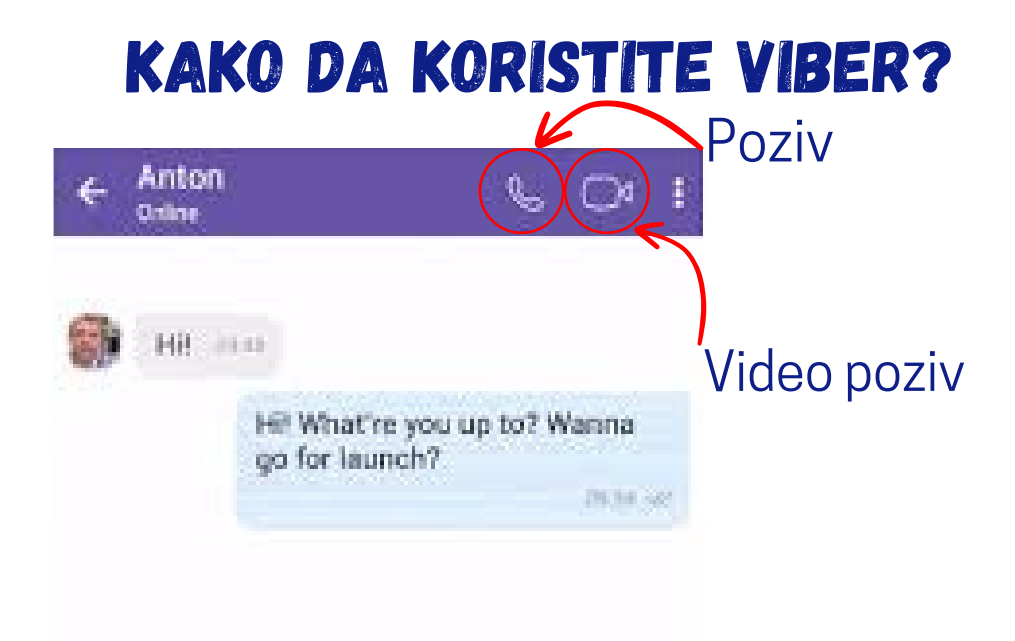

### Fotografiju koju želite da pošaljete birate iz galerije telefona .

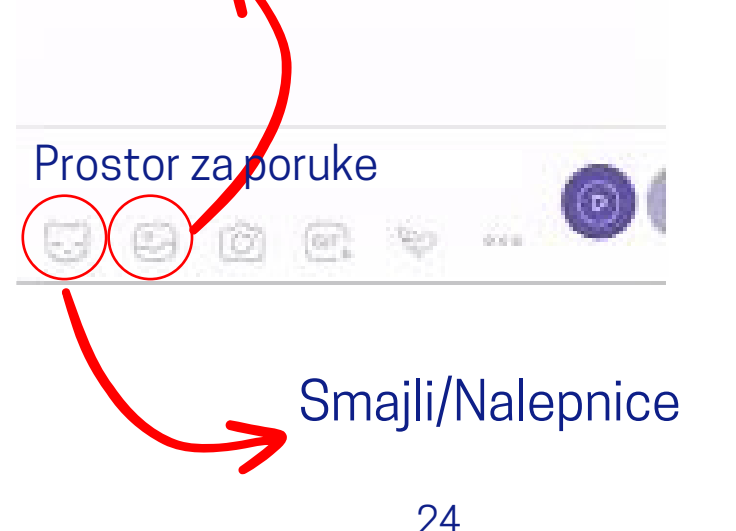

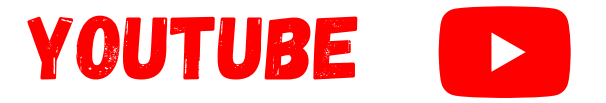

Preko ove društvene mreže : slušate muziku gledate videa, emisije i kvizove.

Na pametnim telefonima već postoji instalirana aplikacija.

Ako koristite računar, kliknite na ikonicu za internet:  $\overline{O}$  ili

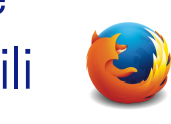

Otvara vam se pretraživač i upisujete: *youtube i zatim kliknite na taster*

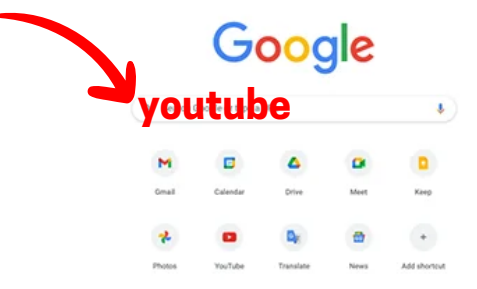

Otvara nam se Youtube.

U polje sa lupom unosite naziv pesme ili izvođača.

YouTube

**Naziv pesme**

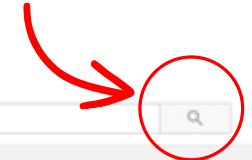

Nakon toga pritisnite dugme *Enter* na tastaturi. Enter

Otvoriće vam se lista sa predlozima. Mišem kliknite na ono što želite da slušate.

Pesmu ili video možete da pauzirate ili zaustavite:

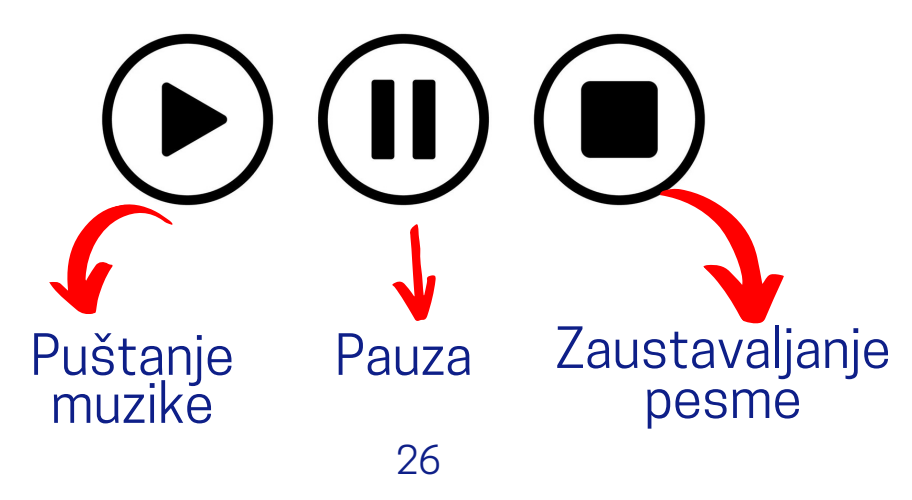

# Upotreba bankomata

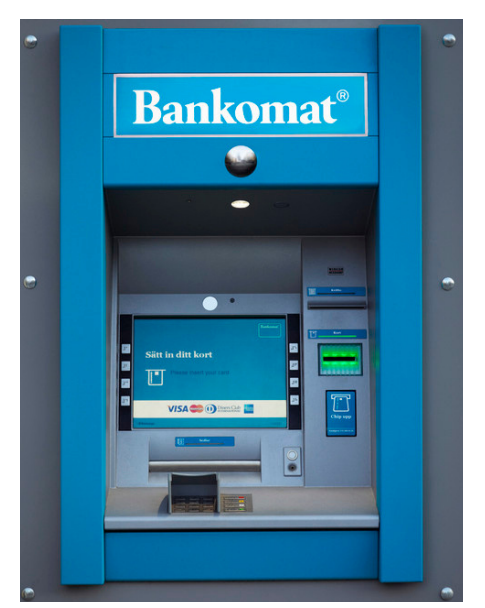

Potrebna vam je platna kartica. Ubacite karticu u bankomat kao na fotografiji:

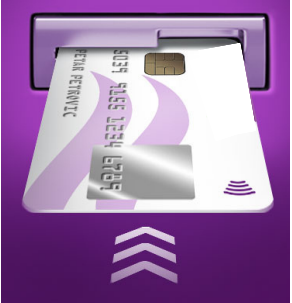

Odaberite srpski jezik i unesite svoj PIN kod, koji ste dobili u banci PIN kod se sastoji od 4 broja.

### Na ekranu će vam pisati: *\*Podizanje gotovine \*Uvid u stanje/penziju*

Ukoliko želite da podignete novac, izaberite *\*Podizanje gotovine.*

Otvariće vam se polje u kojem birate iznos novca koji želite da podignete.

Ako vam ne odgovaraju ponuđeni iznosi birate opciju **Drugi iznos.**

Ukucajte iznos koji želite.

Izaberite da li želite papirni izveštaj.

Bankomat vam izbacuje novac

Kada završi isplatu, bankomat će vam vratiti karticu.

### plaćanje platnom karticom

Potrebna vam je platna kartica banke.

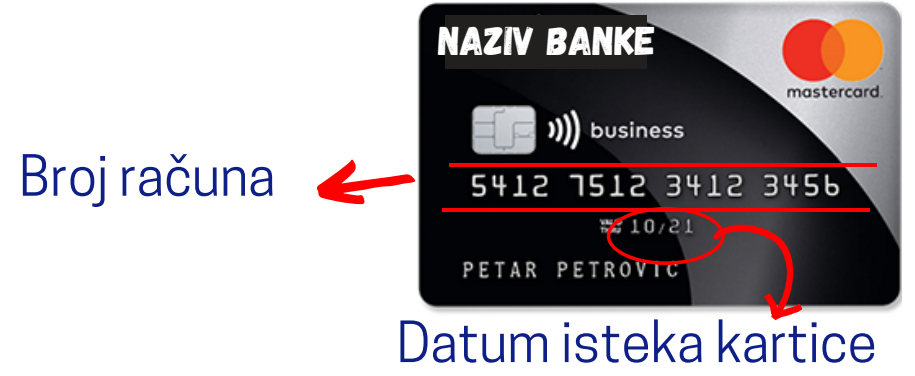

Karticom možete plaćati račune u banci i pošti, u prodavnicama.

Potrebno je da znate svoj PIN.

Važno je da svoj PIN sačuvate i zapamtite.

U prodavnici će vam pružiti uređaj gde unesite svoj PIN i pritisnete *ZELENO* dugme.

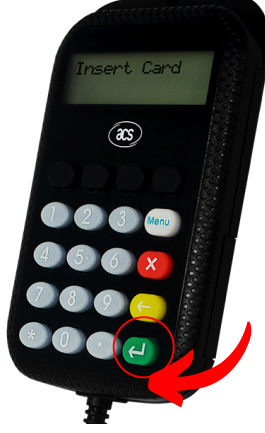

# aplikacija mobilnog operatera

Svaki mobilni operater ima svoju aplikaciju.

Mobilni operateri su na primer:

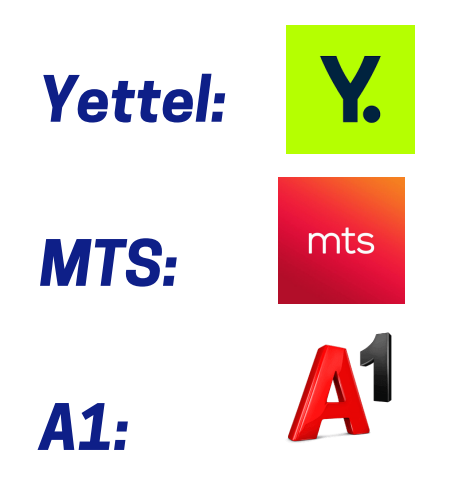

Aplikaciju svog mobilnog operatera možete skinuti preko Google Play prodavnice:

Nakon što instalirate aplikaciju svog operatera, ikonica će vam se nalaziti na početnom ekranu.

Klikom na ikonicu otvara se aplikacija:

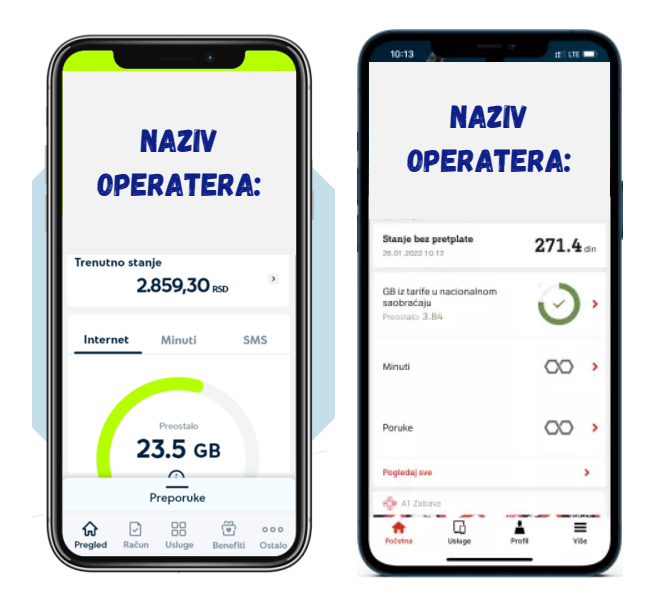

Na aplikaciji možete da proverite koliko vam je zaduženje za telefon i koliko vam je preostalo interneta, minuta i poruka.

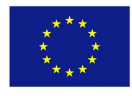

Evropska unija

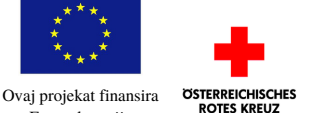

WITH FUNDING FROM **AUSTRIAN DEVELOPMENT COOPERATION** 

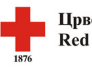

Црвени крст Србије Red Cross of Serbia

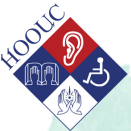

"Ova publikacija objavljena je uz finansijsku podršku Evropske unije. Za sadržaj ove publikacije isključivo je odgovorno Udruženje "Na pola puta" te sadržaj nipošto ne izražava zvanične stavove Evropske unije."

UDRUŽENJE "NA POLA PUTA" vUKA KARADŽIĆA 2B 26 000 PANČEVO TEL. 013-341-726 CONTACT@NAPOLAPUTA.ORG WWW.NAPOLAPUTA.ORG

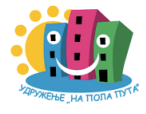